## **Importing QoS Profile**

You can import your already existing QoS Profiles in DDS XML format created with e.g. RTI System Designer, as shown in figure below.

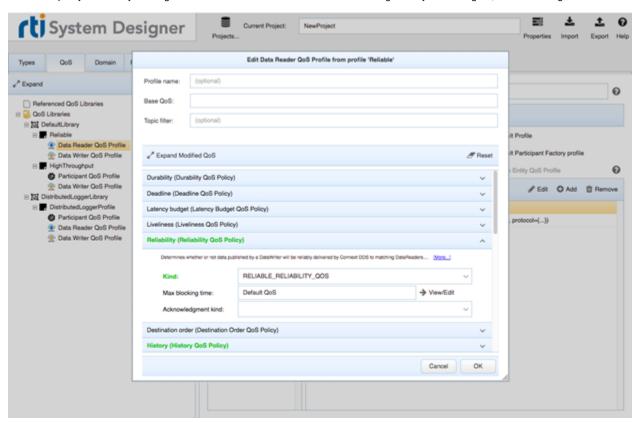

## To import QoS Profile

- 1. From the main menu, select DDS > Import QoS Profile.
- 2. In the Select DDS XML file containing QoS libraries dialog, select QoS Profile.
- 3. Click Import QoS.
- 4. In the opened Select Package dialog, select the Package from the model wherein the profile will be imported.

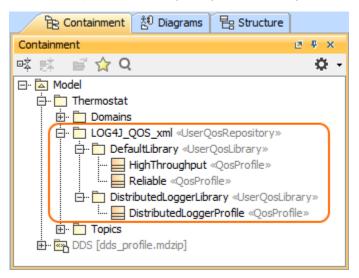

If you modify the original QoS definition file, you can reimport it. Note, that the existing QoS Profiles will be replaced, so you will have to restore their assignments manually.

• Right-click the imported UserQosRepository element and from the shortcut menu, select the Reimport QoS Profile.

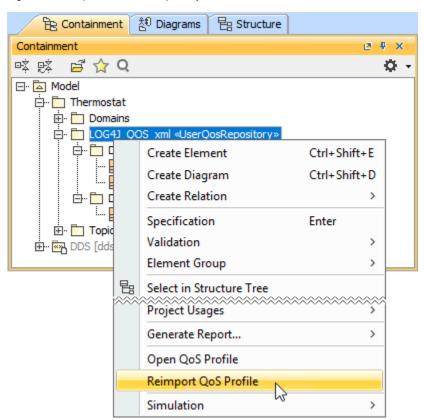